## PaintShop Pro Tutorials

By Maureen Eves-Lavis

## **TITLE: MOSAIC TWIST**

**PaintShop Pro X6**

**My Web Site: [Creative-Designs](http://creative-designs.com.au/)**

**Materials Required: Tubes, Mask & Script**

## **[jjmosaictwist-script Zip](http://www.creative-designs.com.au/paintshop/jjmosaictwist.zip)**

Any version of PSP can be applied

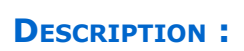

By using an image or tube, a pretty mask, this script will enable you to create a beautiful image of mosaic, shadowed squares and border.

## **Remember to save your work of to avoid losing it**

- Make sure the jjmosaictwist.script is installed into the Restricted Scripts Folder.
- Check if you have a Mask you wish to use also installed in your Masks Folder.
- Have your tube or misted image in the Tubes folder.

1. Open PaintShop Pro and locate the Scripts Toolbar from View>Toolbars and open it in your workspace. (This Toolbar can also be docked for future use.) Find the jjmosaictwist.script so it is ready to use.

2. Open a transparent canvas of any size that will accommodate the size of your tube or misted image.

**Copyright© Maureen Eves-Lavis of [Creative-Designs](http://creative-designs.com.au/) 2004-2014 Australia**

**This document may not be translated, duplicated, redistributed or otherwise appropriated without permission.** 

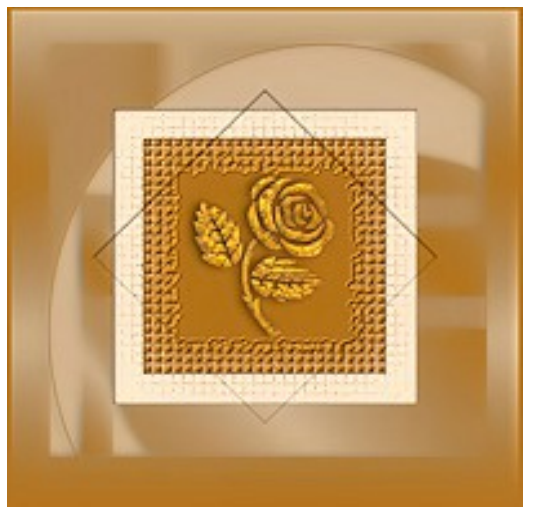

3. Click on the Blue arrow on the Scripting Toolbar. A dialogue will pop up with instructions for you to select your tube or image. Please do this now.

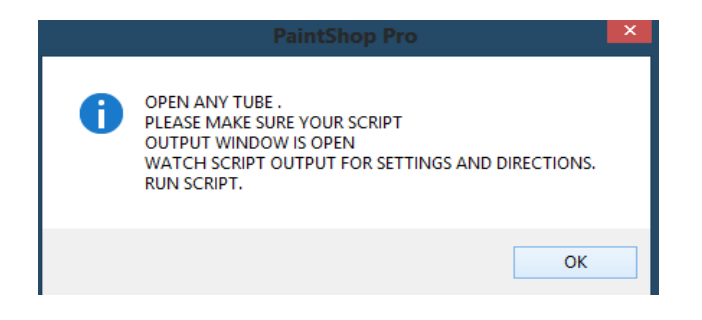

4. Paint with the tube or place an image in the centre of the transparent canvas.

5. Go back to the Scripting Toolbar and click on the blue arrow again to continue the script. Follow the instructions give in the various dialogue windows.

6. When it comes to adding a bevel, you may want to choose a different one from the selected in the script. At the top right of the dialogue window, Preview on Image, tick the box so you can view exactly what is happening on the canvas. When you have

finished, click to the last part of the script.

7. The tube or image has been placed on the new image and on its own layer (look in the layers palette). This enables you to adjust it, add enhancements and shadow.

The script is now complete and you have your newly created image.

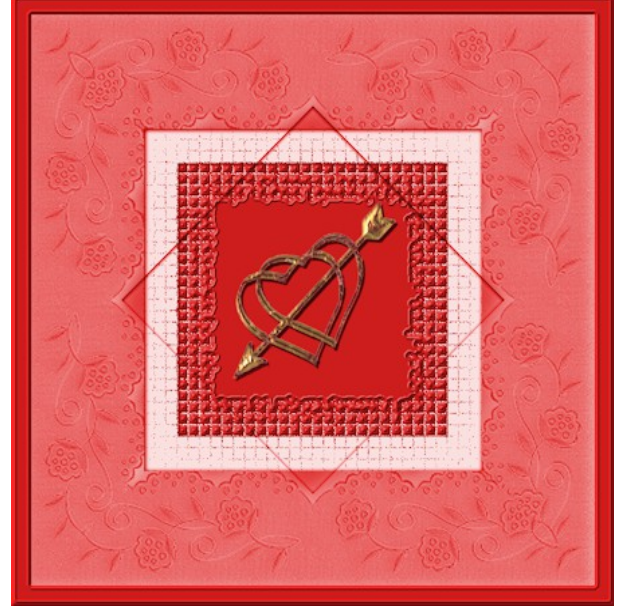

To learn more about PaintShop Pro, join the free Beginner's Workshop for PaintShop Pro **[HERE.](http://bw-forums.com/home/)**

Also, you are welcome to join the PIRC Forums where there is a great community of graphic artists all learning together **[HERE.](http://pirc-forum.com/index.php)**